## UVU **CONCURRENT ENROLLMENT**

## REGISTRATION **STEPS**

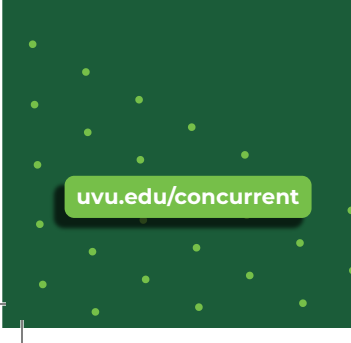

- 1. Log into your **my.uvu.edu** account
- 2. Click on "Students" tab (left side)
- 3. Click on the "Registration and Academics button under the students tab
- 
- 4. Click on "Add/Drop System" under Plan and Register
- 5. Click on "Add/Drop/Waitlist" button
- 6. Select the Term and click on "Continue"
- 7. On the "Register for classes" page, click on "Enter CRNs tab"
- 8. Enter the 5-digit CRN for your course, then click "Add to Summary"
- - **9.** If you are registering for multiple classes, click "Add Another CRN"
- 10. Status of course will say pending. Click "Submit" to officially register.

## UVU. **A PLACE FOR YOU**